## **4. Авторизация в системе**

Для работы в системе подачи заявлений на зачисление в общеобразовательную организацию (далее – организация) запустите интернет браузер и перейдите по адресу https://statements.43edu.ru

На экране отобразится стартовая страница системы, для осуществления авторизации в системе нажмите «Войти через 43EDU.RU» (Рисунок 1).

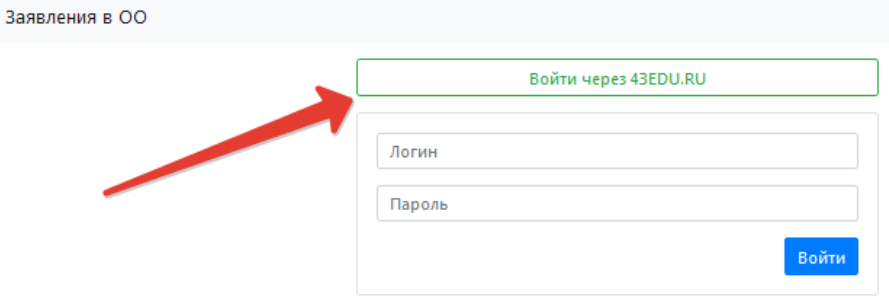

Рисунок 1 – Войти через 43EDU.RU

После перенаправления на страницу авторизации возможны три способа подачи заявления:

Способ 1. С использованием кнопки «Вход через портал Госуслуг» при наличии подтвержденной учетной записи на ЕПГУ (Рисунок 2).

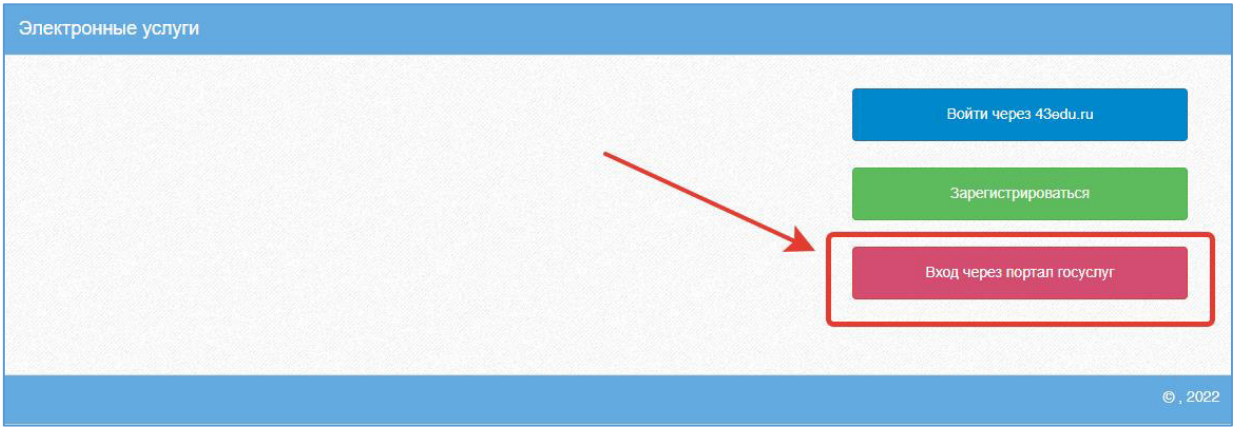

Рисунок 2 - Вход через портал Госуслуг

Пройдите авторизацию на портале Госуслуг для этого, на странице авторизации введите (Рисунок 3):

- Логин номер мобильного телефона, адрес электронной почты, СНИЛС;
- Пароль, который был придуман при регистрации;
- Нажмите на кнопку «Войти».

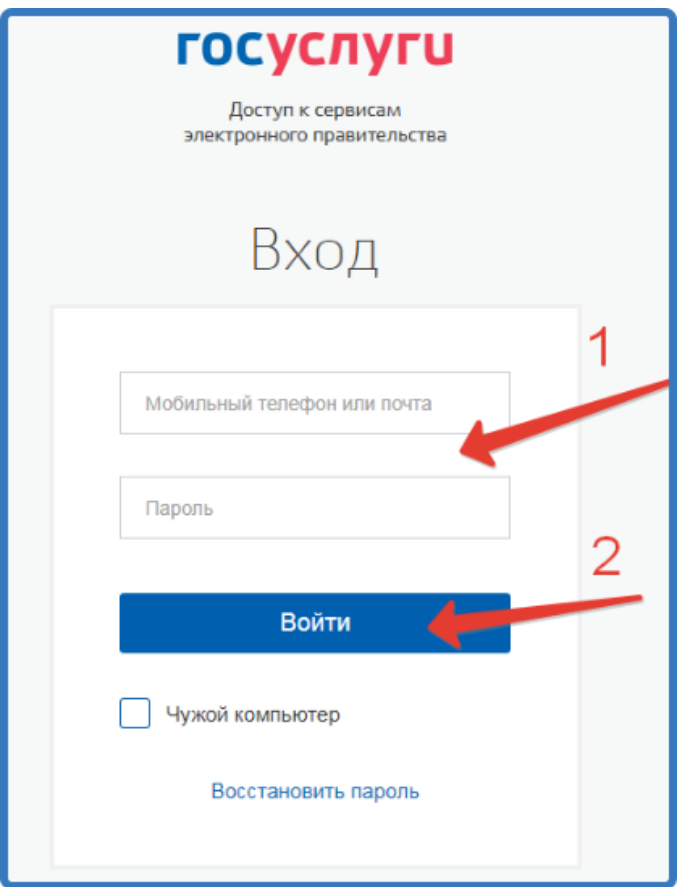

Рисунок 3 – Авторизация на портале Госуслуг

Способ 2. С помощью регистрации в единой региональной информационной системе образования Кировской области (ЕРИСО КО) при нажатии кнопки «Зарегистрироваться»

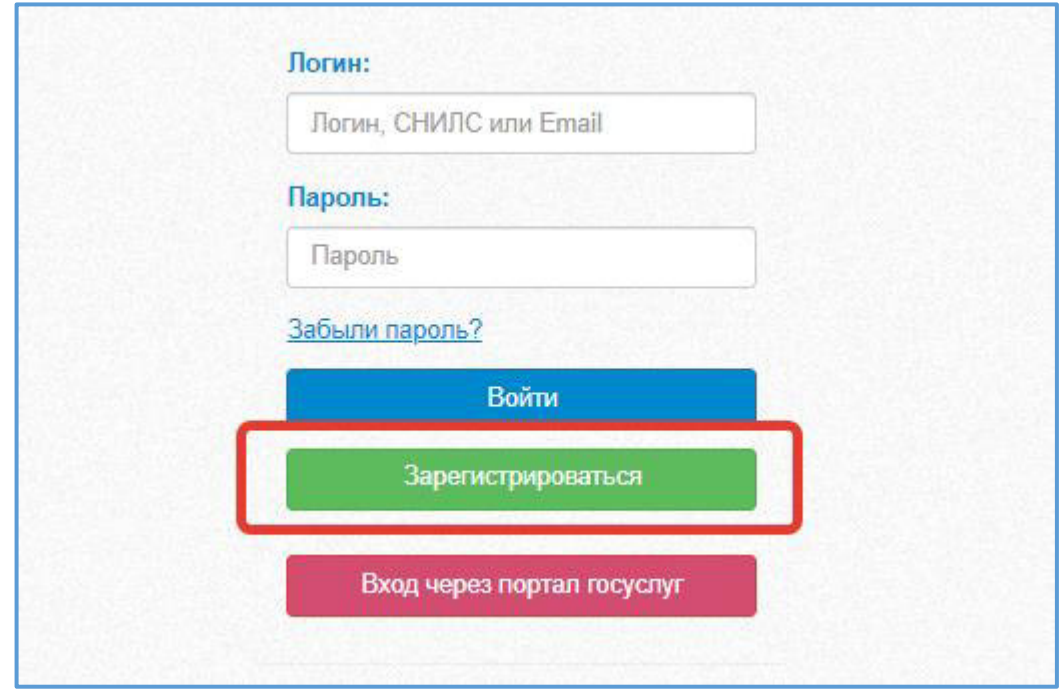

Рис. 4. – Регистрация в ЕРИСО КО

При регистрации заполнить все поля и нажать кнопку «Зарегистрироваться». После чего авторизоваться с помощью кнопки «Войти через 43EDU.RU»

Способ 3. Если у родителя (законного представителя) имеются обучающиеся в образовательной организации можно использовать вход через Личный кабинет родителя (законного представителя) на https://one.43edu.ru. Далее выбрать иконку «Заявления в ОО».

## **5. Подача заявления**

После успешного прохождения авторизации пользователю будет возможность подачи заявления, для этого нажмите на кнопку «Подать заявление» (Рисунок 4).

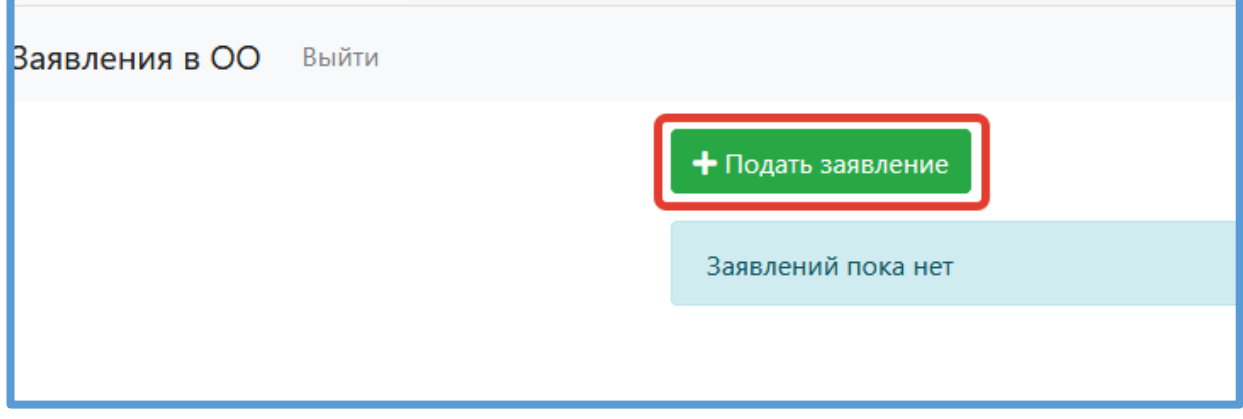

Рисунок 4 – Подача заявления

Заполните поля открывшейся формы «Зачисления детей в общеобразовательные организации» (Рисунок 5):

В поле «Тип заявления» предоставлен выбор варианта зачисления (Рисунок 5):

- зачисление в первый класс, для зачисления в 1-й класс следующего учебного года;
- зачисление в десятый класс, для зачисления в 10-й класс следующего учебного года;
- зачисление, для зачисления в классы текущего учебного года.

В поле «Муниципалитет» необходимо выбрать муниципальное образование (городской округ), в котором расположена желаемая образовательная организация.

В поле «Общеобразовательная организация» необходимо выбрать желаемую образовательную организацию, в которую будет направлено ваше заявление).

Поле «Язык образования» по умолчанию принимает значение «Русский язык».

При потребности в обучении ребенка, по адаптированной образовательной программе укажите это в соответствующем поле.

В поле «Комментарий» может быть указана дополнительная информация для образовательной организации.

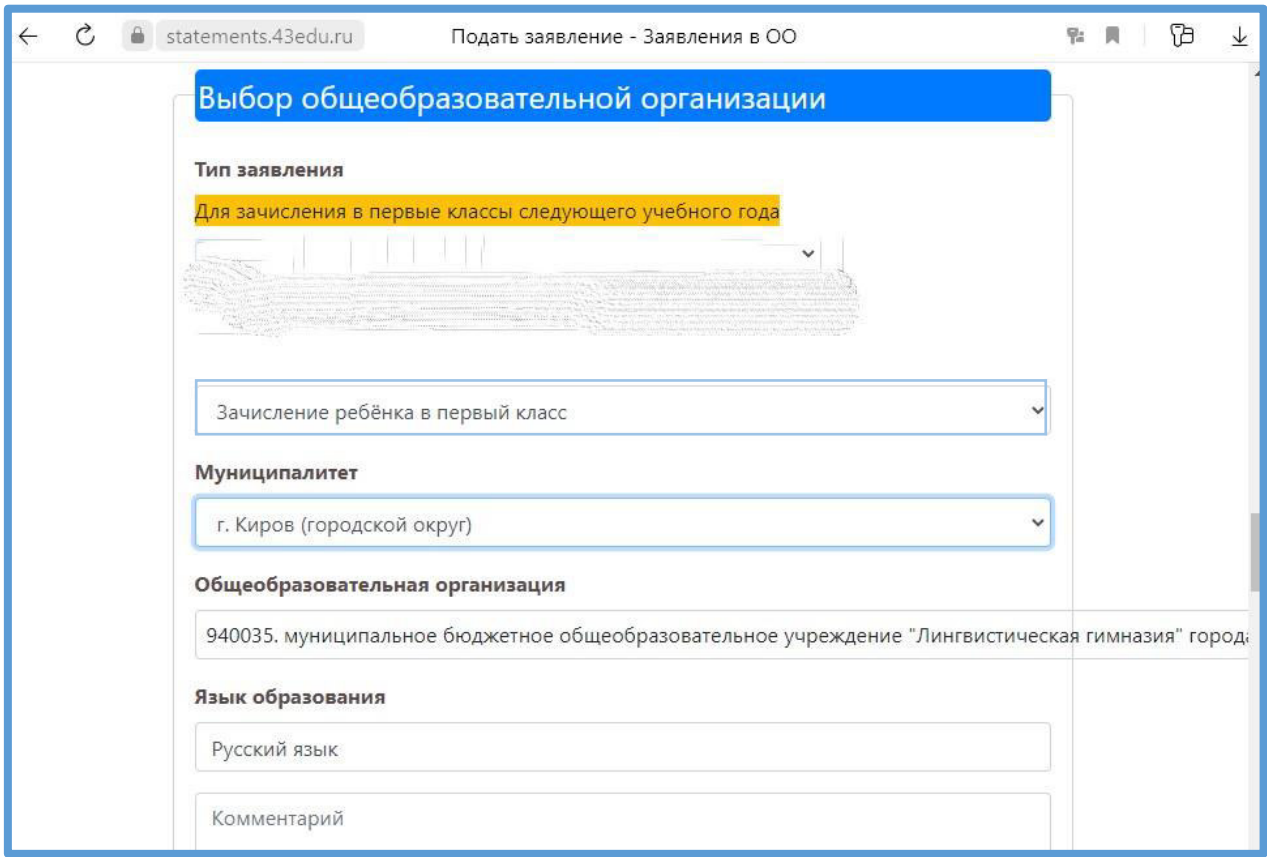

Рисунок 5 – Форма подачи заявления

Далее необходимо заполнить блок персональных данных заявителя, указав следующую информацию (Рисунок 6):

- Тип заявителя значение выбирается из списка;
- ФИО заявителя принимается по данным указанным при регистрации или пришедшим с портала Госуслуг;
- Дата рождения заполняется вручную;
- Гражданство принимается значение из справочника;
- СНИЛС принимается по данным указанным при регистрации или пришедшим с портала Госуслуг и является уникальным идентификатором пользователя в Системе;
- Контактные данные заявителя необходимы для осуществления обратной связи с заявителей;
- Блок данных «Удостоверение личности заявителя» вносится в соответствии с данными соответствующего документа;
- Блок данных «Адрес» включает в себя тип регистрации, адрес регистрации и адрес проживания.

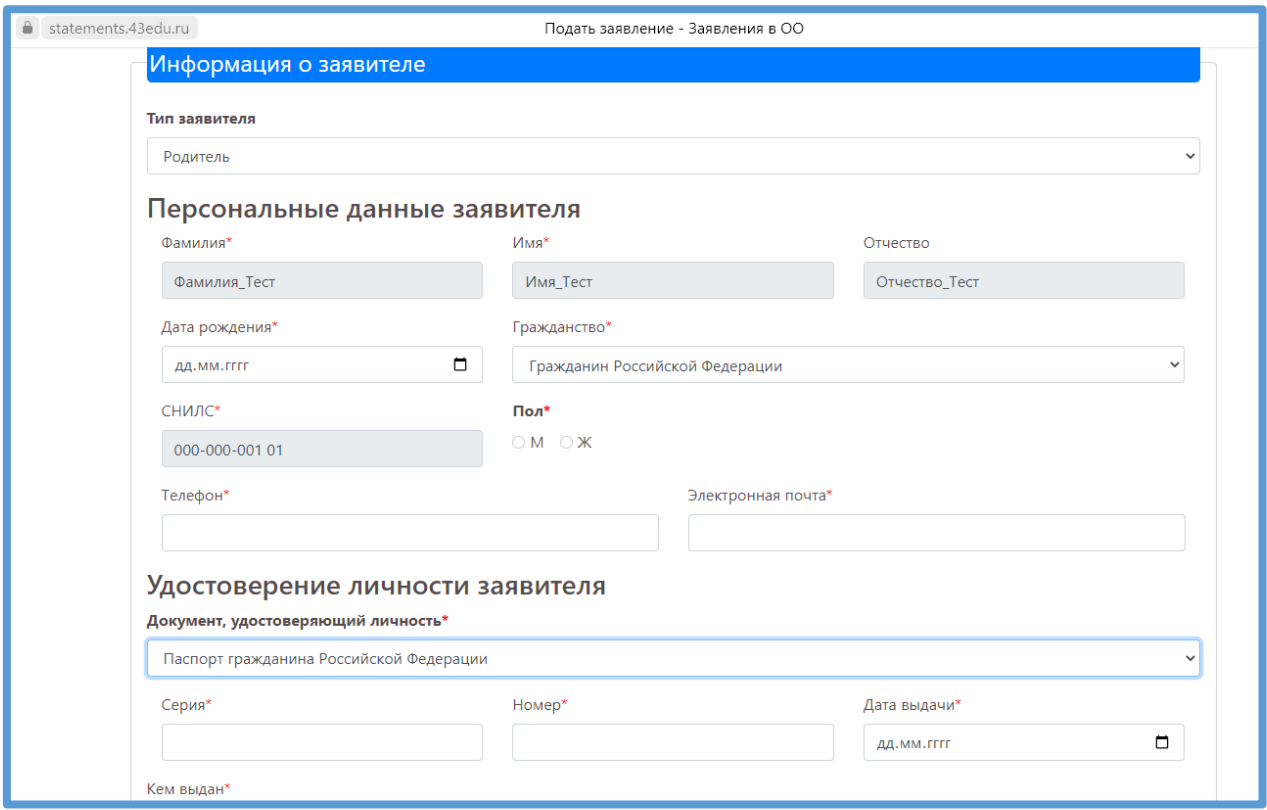

Рисунок 6 – Информация о заявителе

При желании в заявление могут быть внесены данные второго родителя (законного представителя) (Рисунок 7).

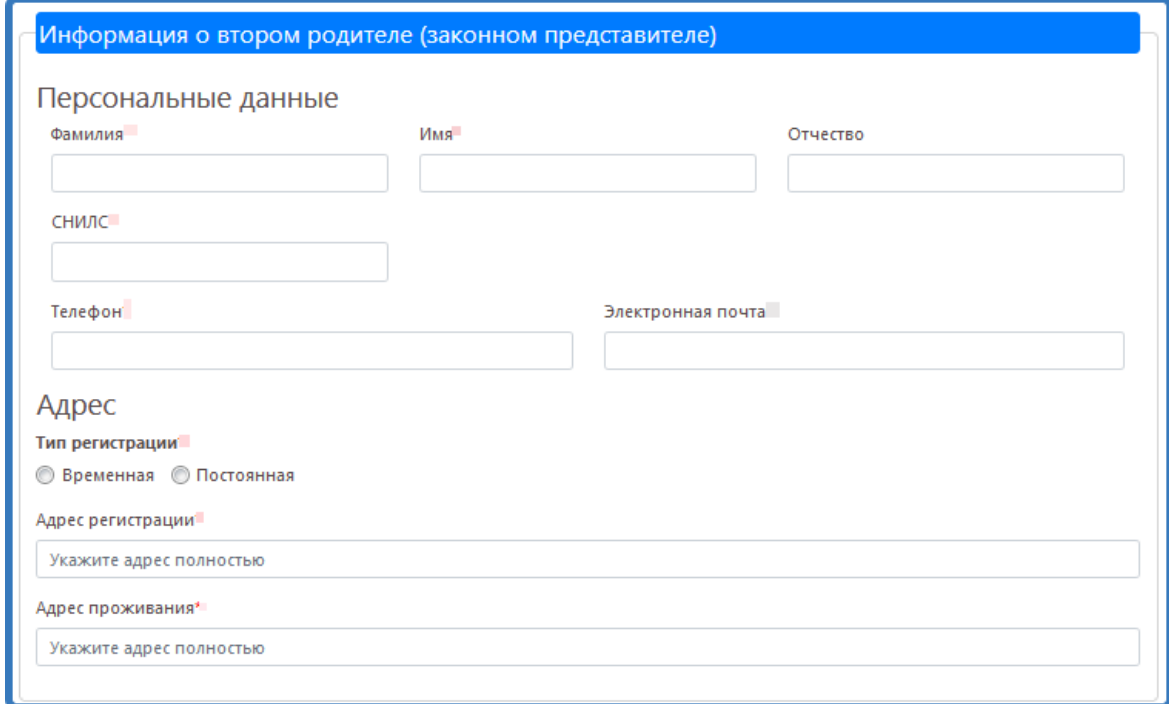

Рисунок 7 – Информация о втором родителе (законном представителе)

Если заявление подается от законного представителя или лица, действующим от имени законного представителя, то при формировании заявления необходимо заполнить блок данных «Сведения о документе, подтверждающем полномочия» (Рисунок 8).

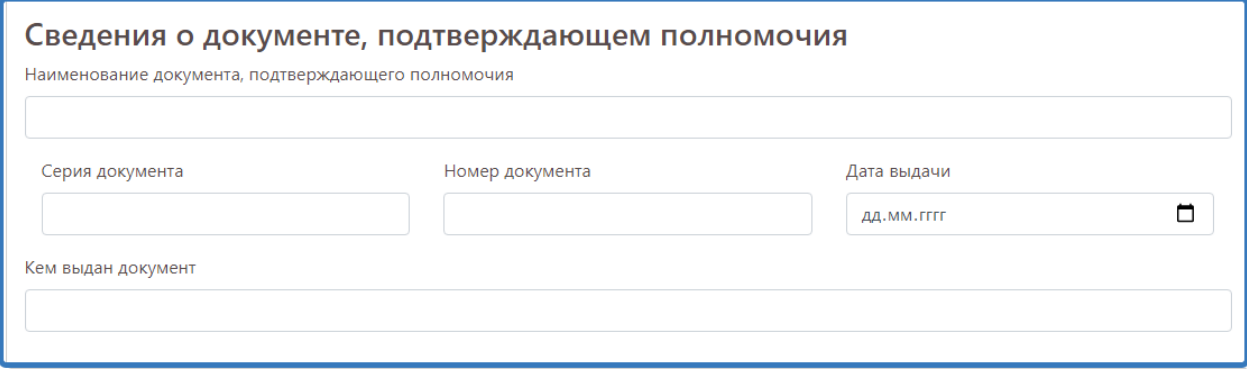

Рисунок 8 - Сведения о документе, подтверждающем полномочия

Далее необходимо заполнить блок данных «Информация о ребёнке» (Рисунок 9)*.*

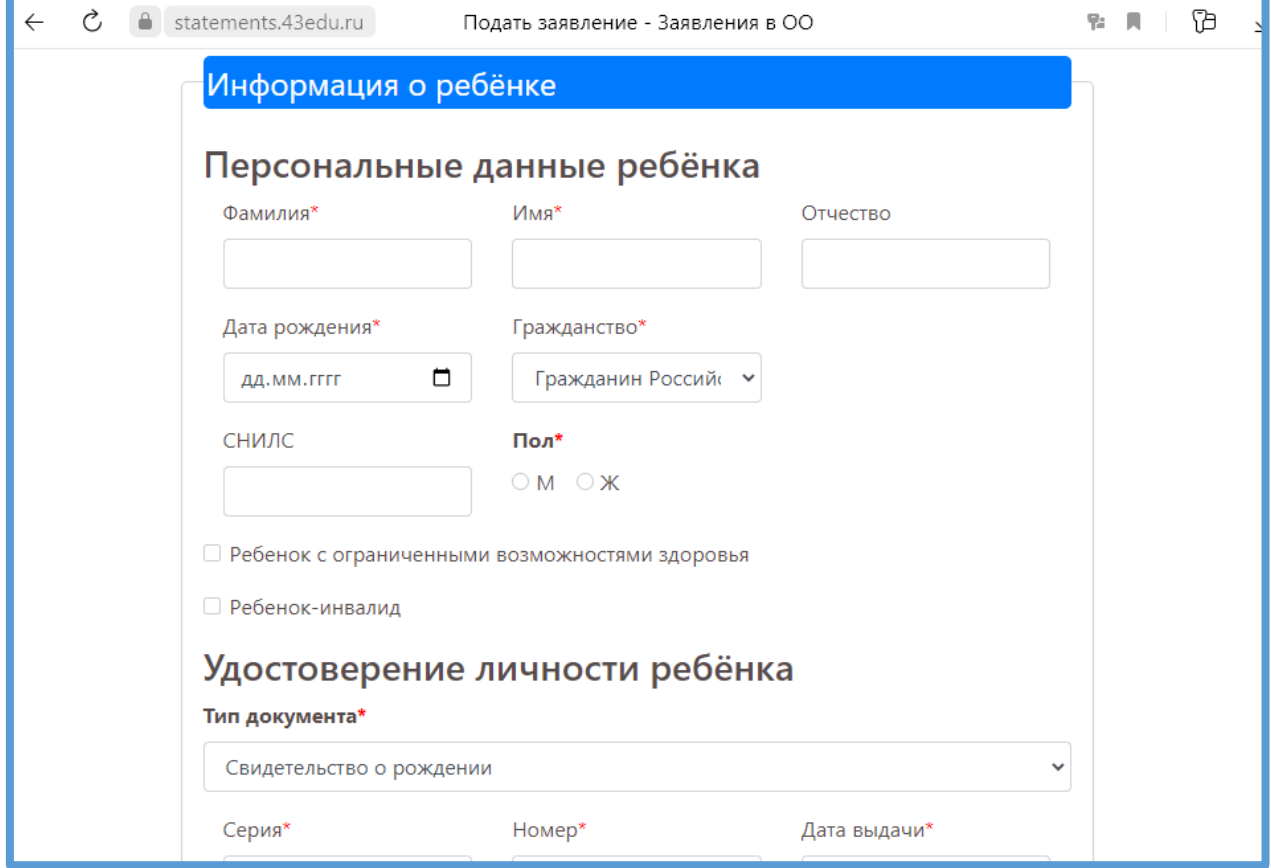

Рисунок 9 - Блок данных «Информация о ребёнке»

После заполнения всех полей формы, прикрепить электронные копии документов (Рисунок 10).

**Примечание:** необходимые документы могут быть предоставлены при личном визите в образовательную организацию.

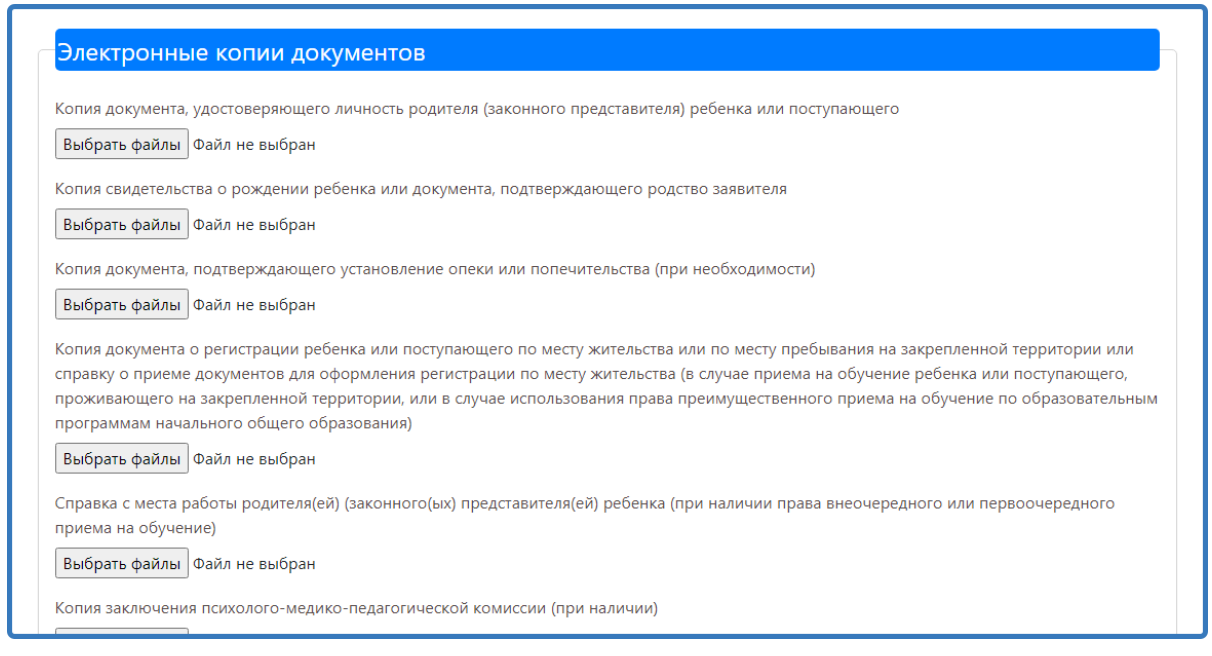

## Рисунок 10 - Электронные копии документов

Для завершения формирования заявления, необходимо нажать на кнопку «Сохранить».

Данное действие переводит заявление в статус «Черновик». Заявления в статусе «Черновик» доступны для просмотра  $\boxed{\alpha}$  и редактирования  $\boxed{\alpha}$ 

Для завершения подачи заявления подпишите его, нажав на соответствующую кнопку (Рисунок 11). В таком случае заявление считается поданным и доступно только для просмотра информации (редактировать нельзя).

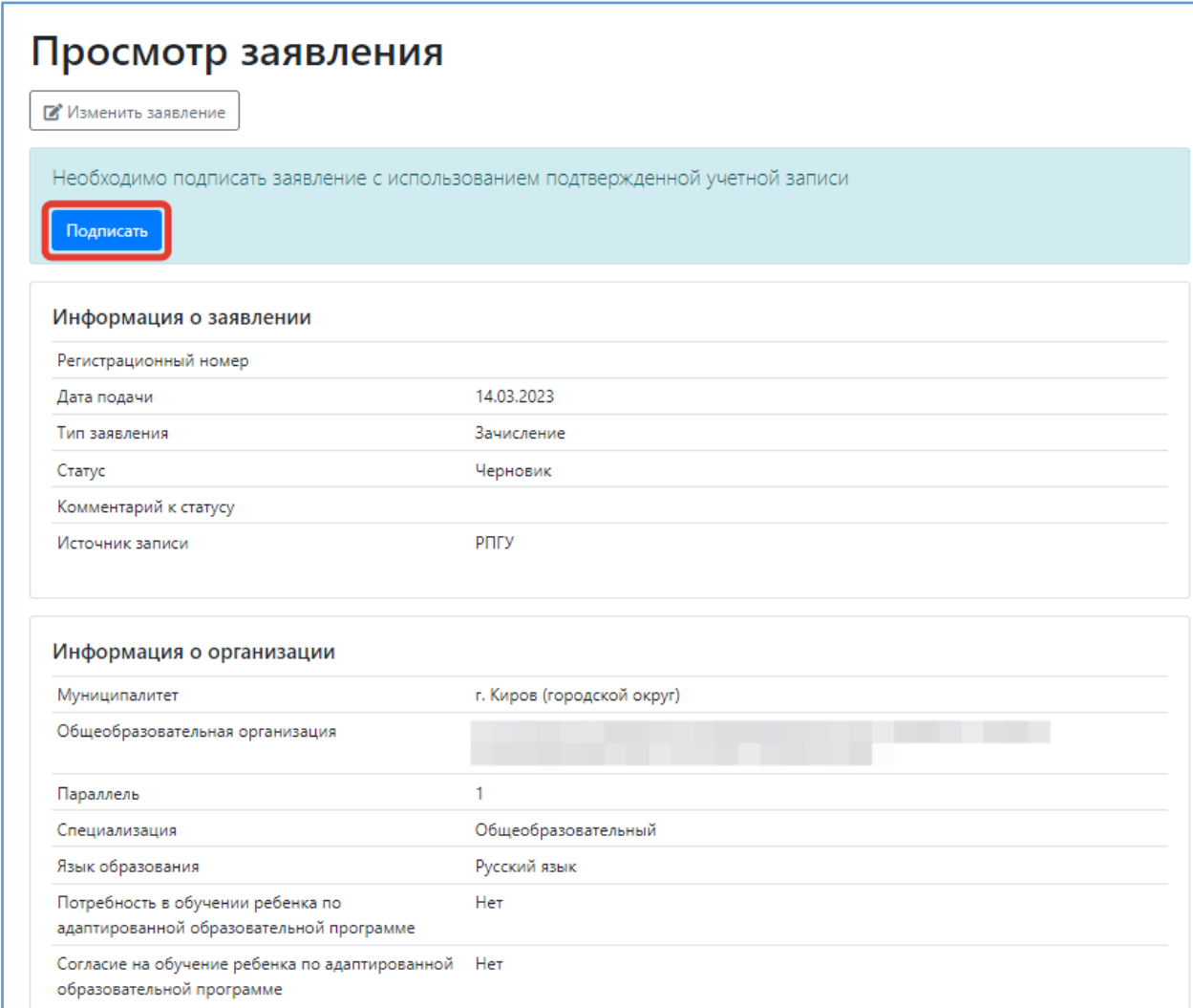

Рисунок 11 – Подписание заявления

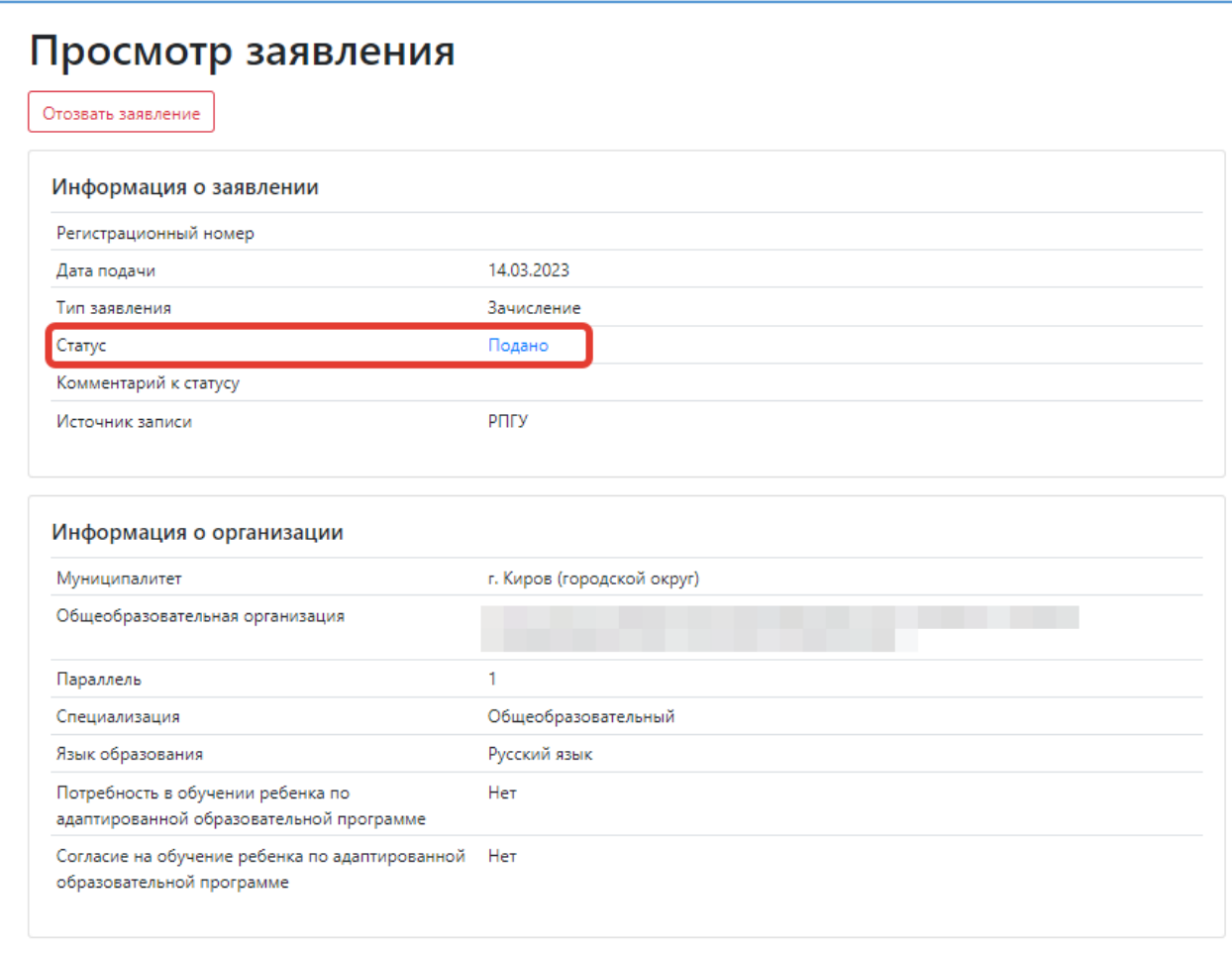

**После подачи заявления необходимо отслеживать изменения статусов Вашего заявления в Личном кабинете.** 

**\_\_\_\_\_\_\_\_\_\_\_\_\_\_\_\_\_\_\_\_\_\_\_**